## **BIXOLON SRP-S300**

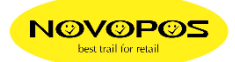

## **Taken-Sensor Error Correction**

**1. Firmware-Download** 

Laden Sie zunächst die Datei "**[FirmwareDownload]SRP-S300 V02.04b STB 021021.zip**" herunter und entpacken Sie die Datei.

- 2. **Drucker** mit einem "**USB-Kabel**" an einen **Windows-PC/Laptop** anschliessen.
- **3. Firmware-Update**  Starten Sie das "**Firmware Download Utility V1.3.0**" und wählen den "**SRP-S300**".

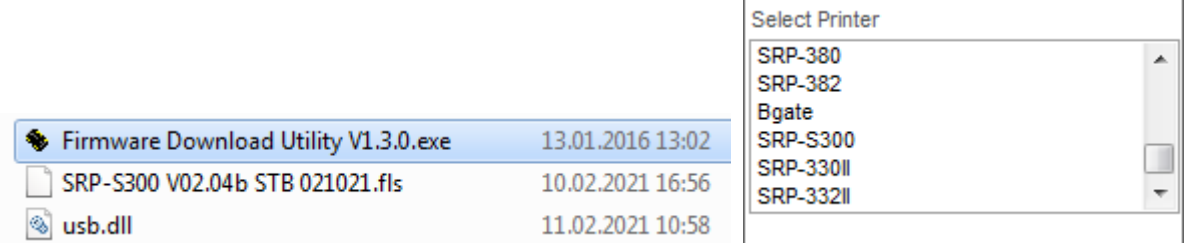

r

## Wählen Sie über "**Configuration**" die **USB-Schnittstelle**.

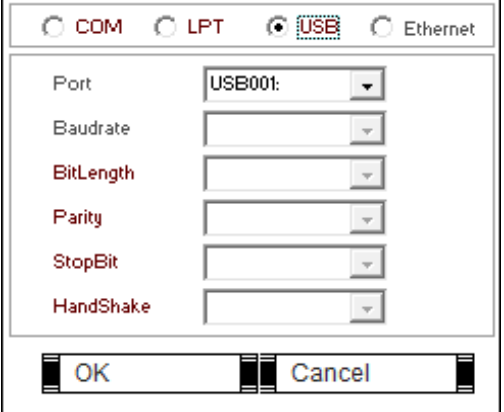

Wählen Sie über "Select f/w" die F/W "SRP-S300 V02.04b STB 021021.fls" aus.

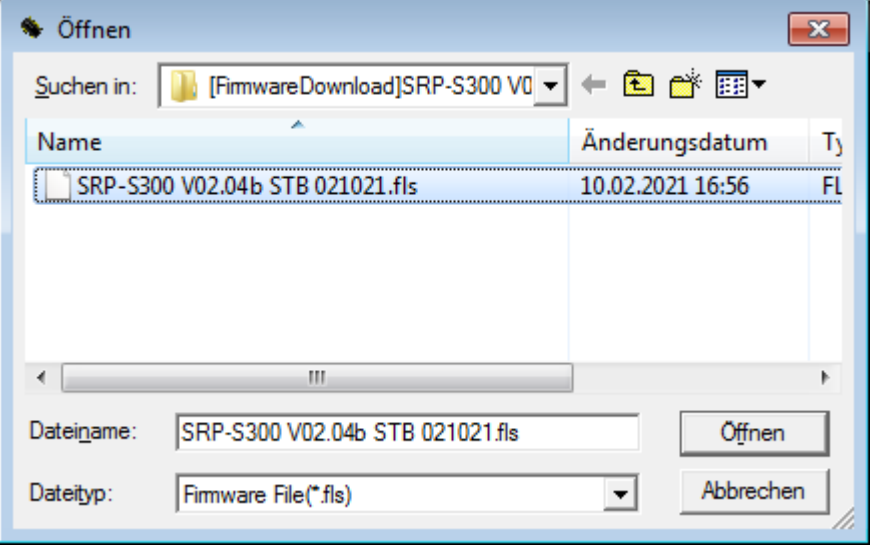

Mittels "Download" wird das Update nun gestartet. (ca. 15 Sekunden)

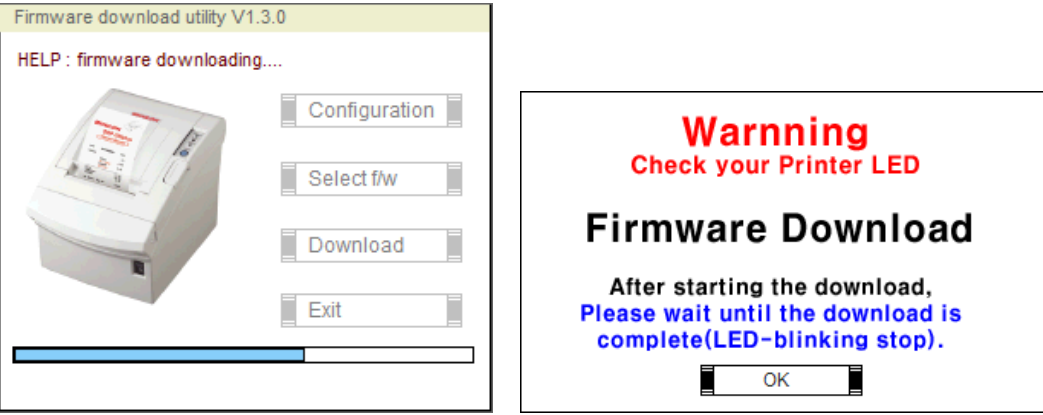

Das Firmwareupdate ist abgeschlossen, wenn der Drucker einen Papiervorschub durchführt.

## **4. Funktionstest**

Mit FEED-Taste einzelne Label vorschieben und abreissen.

NOVOPOS AG 16.2.2020 fe